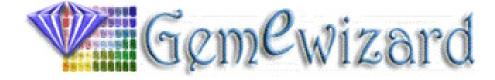

# GemeSquare<sup>™</sup>

Gemstone Color Description & Communication System

Software Installation & User Guide February 2005

### **Table Of Contents**

| Disclaimer                                             | 2  |
|--------------------------------------------------------|----|
| GemeSquare System Requirements                         | 2  |
| GemeSquare Software                                    | 3  |
| About the GemeSquare                                   | 4  |
| The GIA <sup>®</sup> Gemstone Color Description System | 5  |
| GemeSquare Screen Design                               | 7  |
| Using the GemeSquare: A Five Step Process              | 10 |
| Using the GemeSquare: Image Matching                   | 12 |
| Using the GemeSquare: Using the Gememail               | 13 |
| Using the Color Indicator                              | 14 |

# **Table of Figures**

| Figure 1: GIA® Gemstone Color Description System - Master Hue Table             | 6  |
|---------------------------------------------------------------------------------|----|
| Figure 2: GIA <sup>®</sup> Gemstone Color Description System - Tone Level Table | 6  |
| Figure 3: Shape Ruler                                                           | 7  |
| Figure 4:Gem Cutting Styles Table                                               | 7  |
| Figure 5: Hue Window                                                            | 8  |
| Figure 6: Tone Ruler                                                            |    |
| Figure 7: Saturation Ruler                                                      | 8  |
| Figure 8: Selection Window                                                      | 9  |
| Figure 9: Help Function                                                         | 9  |
| Figure 10: Exit Function                                                        | 9  |
| Figure 11: Select a Shape                                                       |    |
| Figure 12: Select Gem Hue                                                       | 10 |
| Figure 13: View Primary Tone/Saturation Chart                                   | 10 |
| Figure 14: Moving through Primary Tone/Saturation Charts                        |    |
| Figure 15: View Secondary Tone/Saturation Charts                                | 11 |
| Figure 16: Image File Display                                                   |    |
| Figure 17: Pop-Up Image Matching Window                                         | 12 |
| Figure 18: Gememail pop-up                                                      | 13 |
| Figure 19: Gememail email                                                       | 13 |
| Figure 20:Color Indicator                                                       | 14 |
| Figure 21 :The relevant Tone/Saturation Chart                                   | 14 |

### Disclaimer

Copyright<sup>©</sup> 2001-2004 Gemewizard, Inc. All Rights Reserved.

The information in this document has been compiled with care, but Gemewizard makes no warranties as to its accuracy or completeness. The software described herein may be changed or enhanced from time to time. This information does not constitute a commitment or representation by Gemewizard and is subject to change without notice.

The software described in this document is furnished under license and may be used and/or copied only in accordance with the terms of this license and the End User License Agreement.

No part of this manual may be reproduced or transmitted, in any form, by any means (electronic, photocopying, recording or otherwise) without the express written consent of Gemewizard, Inc.

Any product or company names referred to in this document may be the trademarks of their respective owners.

### Please direct any correspondence or inquiries to:

Email: You can email for help - help@gemewizard.com

Website: You can visit our website for help - http://www.gemewizard.com

### **GemeSquare System Requirements**

|             | Preferred:                                                   | Minimum:                                                  |
|-------------|--------------------------------------------------------------|-----------------------------------------------------------|
| Processor   | Intel <sup>®</sup> Pentium <sup>®</sup> , 2.0GHz (or higher) | Intel <sup>®</sup> Pentium <sup>®</sup> , 300MHz          |
| Memory      | 256MB RAM                                                    | 128MB RAM                                                 |
| Operating   | Microsoft <sup>®</sup> Windows <sup>®</sup> 98, ME, 2000,    | Microsoft <sup>®</sup> Windows <sup>®</sup> 98, ME, 2000, |
| System      | XP                                                           | XP                                                        |
| Disk Space  | 500MB of available hard disk space                           | 500MB of available hard disk space                        |
| Display     | LCD flat-screen monitor, supporting                          | LCD flat-screen monitor, supporting                       |
|             | 1024x768 resolution in 16-bit colors                         | 1024x768 resolution in 16-bit colors                      |
| Web Browser | Microsoft <sup>®</sup> Internet Explorer v5.0                | Microsoft <sup>®</sup> Internet Explorer v5.0             |
|             | (or above)                                                   | (or above)                                                |

### Hardware Optimization:

To configure your hardware to optimize the performance of the GemeSquare, please note the following:

- 1. Disable any Internet Explorer pop-up blocking software that you may have installed.
- 2. Disable any Energy Saver monitor settings that you have configured. To do this, open the Display Properties window, then click on the Screen Saver tab.
- 3. Adjust the angle of your LCD flat-screen monitor to 90°

### GemeSquare Software

The Setup program will help you install the GemeSquare on your computer.

#### To install and set up the GemeSquare:

- 1. Exit any programs that you are running prior to attempting to install this program.
- 2. Set up or verify your Windows Display Properties:
  - Set Screen Resolution to 1024x768 pixels.
  - Set Color Quality to 16 bit (Medium, or 65,535 colors) or above.

If you are unfamiliar with how to configure these settings, contact your computer supplier.

If you have an older computer, you may need to upgrade your video card.

3. Insert the GemeSquare CD in your computer's CD-ROM drive.

**4.** The installation process should begin immediately. If it does not, follow the directions below:

Select **Run...** from the Windows Start menu.

#### Type D:\ setup.exe

Note: D: represents your computer's CD-ROM drive. Another letter may represent your CD-ROM drive. If so, substitute D: with the letter indicating your CD-ROM drive.
5. Write the license key you have received with the installation disk. Please note that the license is verified via the web, therefore during the installation process you must be connected to the web.

**6.** Please take a moment to look over the License Agreement, and signal your acceptance of the terms therein by checking the check-box.

**7.** Follow the instructions on each of the screens of the Install Wizard. Click Next to proceed to the following step. To return to a previous screen, click Back. Click install to start the installation.

**8.** When the installation process finishes, click the appropriate option button to indicate whether or not you want to restart your computer immediately. Then click Finish.

**9.** The installation places a GemeSquare icon on your desktop. To start the GemeSquare, double-click the icon. Alternatively, you can start the GemeSquare from your start menu->Programs-> Gemewizard -> GemeSquare

To stop the installation at any time, click Cancel.

### To uninstall the GemeSquare:

To uninstall the GemeSquare, choose one of the two options below: Option 1:

- 1. Select Add or Remove Programs from the Windows Control Panel.
- 2. Locate GemeSquare in the list of programs and click on it.
- **3.** Click the **Remove** button.

Option 2:

- 1. Select All Programs from the Windows Start menu.
- 2. Select GemeSquare from the programs listed.
- 3. Select Uninstall GemeSquare from the options.

### About the GemeSquare

The GemeSquare is a digital implementation of the industry-standard GIA<sup>®</sup> gemstone color description system. It has been designed to be used by the entire gemstone industry, from gemology students to jewelers, gem dealers and gem appraisers.

The GemeSquare was developed by Menahem Sevdermish of Gemewizard Inc., the inventor of the Gemewizard suite of software applications for the gem and diamond industry, in conjunction with the  $\text{GIA}^{\circledast}$ 

To create the GemeSquare, over 10,000 colored gemstones were gathered from a wide range of industry sources and photographed at high-resolution.

Using a US patent-pending program, each gemstone image was digitally recreated in 15 different cutting styles (or color rulers), making a total database of some 150,000 images. The color rulers were then arranged according to their position in the visible spectrum, enabling the software to easily access any image or shape alphanumerically.

The GemeSquare enables users to quickly and accurately identify the color of a gemstone, and to communicate that color information, using industry-standard nomenclature, to other GemeSquare and Gemewizard software users.

It does this by displaying a base palette of the 31 GIA<sup>®</sup> master hues - the most common basic hues of the visible spectrum - and allows users to view the tone and saturation levels of each hue: making a total of 1146 colors.

The GemeSquare represents a giant step forward in gemstone color definition and communication; providing an easy-to-use digital solution that addresses the major color issue that has faced the gemstone industry for many years.

It can be used as a standalone product, can be integrated within existing gemstone software systems and trading platforms, and can also work within educational and laboratory environments.

#### Please direct any correspondence or inquiries to:

Gemewizard, Inc. 50 Bezalel Street Suite 300 Ramat Gan 52521 Israel

## The GIA<sup>®</sup> Gemstone Color Description System

Because gem color descriptions are so varied and subject to individual perception, the GIA<sup>®</sup> developed the Colored Stone Grading System. It helps you judge a stone's color from the "most preferred" to the "least preferred" available for its species.

To describe a gem's color using the system, you will have to answer three questions:

- What is the gem's color? ... Hue
- How light or dark is the gem? ... Tone
- How strong is the gem's color? .... Saturation

#### Hue:

Hue is the first impression of an object's basic color. It is described as red, orange, yellow, green, blue, violet and purple, or a combination of these colors.

The GemeSquare uses 31 master hue names - see the table below - which combine the basic hue names (red, orange, yellow etc.) with any modifying hue names that might be necessary.

Shorthand notation is used: the dominant (or stronger) hue is capitalized. For example:

- red modified by a slight amount of purple: slpR (slightly purplish Red)
- if purple is strong: stpR (strongly purplish red)
- if equal amounts of purple and red: RP/PR (Red-Purple or Purple-Red)
- if purple dominates: rP (reddish Purple)

| GIA <sup>®</sup> Gemstone Color Description System<br>Master Hues |                              |              |
|-------------------------------------------------------------------|------------------------------|--------------|
| Number                                                            | Hue                          | Abbreviation |
| 1                                                                 | Red                          | R            |
| 2                                                                 | orangy Red                   | oR           |
| 3                                                                 | Red-Orange or Orange-Red     | RO/OR        |
| 4                                                                 | Reddish-Orange               | rO           |
| 5                                                                 | Orange                       | 0            |
| 6                                                                 | Yellowish Orange             | уO           |
| 7                                                                 | orangy Yellow                | oY           |
| 8                                                                 | Yellow                       | Υ            |
| 9                                                                 | greenish Yellow              | gY           |
| 10                                                                | Yellow-Green or Green-Yellow | YG/GY        |
| 11                                                                | strongly yellowish Green     | styG         |
| 12                                                                | yellowish Green              | уG           |
| 13                                                                | slightly yellowish Green     | slyG         |
| 14                                                                | Green                        | G            |
| 15                                                                | very slightly bluish Green   | vslbG        |
| 16                                                                | bluish Green                 | bG           |
| 17                                                                | very strongly bluish Green   | vstbG        |
| 18                                                                | Green-Blue or Blue-Green     | GB/BG        |
| 19                                                                | very strongly greenish Blue  | vstgB        |
| 20                                                                | greenish Blue                | gB           |
| 21                                                                | very slightly greenish Blue  | vslgB        |
| 22                                                                | Blue                         | В            |
| 23                                                                | violetish Blue               | vB           |
| 24                                                                | bluish Violet                | bV           |
| 25                                                                | Violet                       | V            |
| 26                                                                | violetish Purple             | vP           |
| 27                                                                | Purple                       | Р            |

| 28 | reddish Purple           | rP    |
|----|--------------------------|-------|
| 29 | Red-Purple or Purple-Red | RP/PR |
| 30 | strongly purplish Red    | stpR  |
| 31 | slightly purplish Red    | slpR  |

Figure 1: GIA® Gemstone Color Description System - Master Hue Table

### Tone:

Tone is the degree of darkness or lightness of a color. The GIA<sup>®</sup> divides tone into 11 levels, ranging from colorless (transparent) or white (opaque) - designated as 0 - through increasingly darker grays to black - designated as 10.

In practice, only levels 2 (very light) through 8 (very dark) apply to transparent colored stones. Tones that are any darker or any lighter are nearly impossible for the human eye to detect. Hence the GemeSquare describes tone between 2 and 8.

Three standard tone levels are 3 (light), 5 (medium) and 7 (dark).

| GIA <sup>®</sup> Gemstone Color Description System<br>Tone Levels |              |
|-------------------------------------------------------------------|--------------|
| Number                                                            | Tone         |
| 2                                                                 | very light   |
| 3                                                                 | light        |
| 4                                                                 | medium light |
| 5                                                                 | medium       |
| 6                                                                 | medium dark  |
| 7                                                                 | dark         |
| 8                                                                 | very dark    |

Figure 2: GIA® Gemstone Color Description System - Tone Level Table

### Saturation:

Saturation is a color's strength or intensity. It is assessed on a six-level scale (1 through 6).

If the hue has any brownish or grayish components, saturation is 3 or lower. If brown or gray appear distinctly, saturation is 1 or 2. If you can only see the slightest hint of brown or gray, then saturation is around 3. If there is no trace of brown or gray, saturation is 4 or higher. A saturation rating of 4 or higher makes an attractive colored stone, all other things being equal.

For most colored stones, valuable colors tend to fall within medium-light to medium-dark tone (4, 5, 6) and higher saturation (4, 5, 6).

| GIA <sup>®</sup> Gemstone Color Description System<br>Saturation Levels |                                                 |
|-------------------------------------------------------------------------|-------------------------------------------------|
| Number                                                                  | Saturation                                      |
| 1                                                                       | brownish or grayish                             |
| 2                                                                       | slightly brownish or slightly grayish           |
| 3                                                                       | very slightly brownish or very slightly grayish |
| 4                                                                       | moderately strong                               |
| 5                                                                       | strong                                          |
| 6                                                                       | vivid                                           |

Figure 3: GIA<sup>®</sup> Gemstone Color Description System – Saturation Level Table

Therefore, each GemeSquare color bears a three-digit code, representing the hue, tone and saturation values, which equate to the  $GIA^{\circledast}$  color description codes. For example: **R(1) 6/4** 

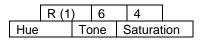

© Menahem Sevdermish, 2002-2004. Patents Pending. All rights reserved.

### GemeSquare Screen Design

The GemeSquare screen is comprised of seven elements:

Screen Element 1: Shape Ruler The Shape Ruler displays graphic representations of the 15 most popular gem cutting styles to aid you in grading and color-matching your gemstone. Their names appear on mouse roll-over.

To select a shape, simply click on it. Note that all on-screen shapes will change to match your selection.

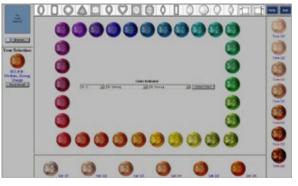

Figure 3: Shape Ruler

| GemeSquare Shape Ruler<br>Gem Cutting Styles |                   |
|----------------------------------------------|-------------------|
| Number                                       | Description       |
| 1                                            | Oval              |
| 2                                            | Emerald Cut       |
| 3                                            | Round             |
| 4                                            | Trillion          |
| 5                                            | Square            |
| 6                                            | Pear              |
| 7                                            | Heart             |
| 8                                            | Princess          |
| 9                                            | Radiant           |
| 10                                           | Marquise          |
| 11                                           | Baguette          |
| 12                                           | Cabochon Oval     |
| 13                                           | Cabochon Round    |
| 14                                           | Cabochon Pear     |
| 15                                           | Cabochon Marquise |

Figure 4:Gem Cutting Styles Table

The on-screen gem cutting styles are as follows:

Screen Element 2: Hue Window The Hue Window displays graphic representations of the 31 master hues in the GemeSquare. Their names and abbreviations appear on mouse rollover.

To select a hue, simply click on it. Note that the colors in the Saturation Ruler and Hue Ruler will change accordingly.

For a full listing of the master hues, including names and abbreviations, refer to Figure 1: GIA<sup>®</sup> Gemstone Color Description System - Master Hue Table.

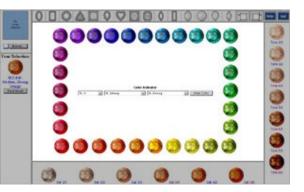

Figure 5: Hue Window

Screen Element 3: Tone Ruler The Tone Ruler displays graphic representations of the seven tone levels of the chosen hue in a particular saturation.

For a full listing of the tone levels, refer to Figure 2: GIA<sup>®</sup> Gemstone Color Description System – Tone Level Table.

# Screen Element 4: Saturation Ruler

The Saturation Ruler displays graphic representations of the six saturation levels of the chosen hue in a particular tone.

For a full listing of the saturation levels, refer to Figure 3: GIA<sup>®</sup> Gemstone Color Description System – Saturation Level Table.

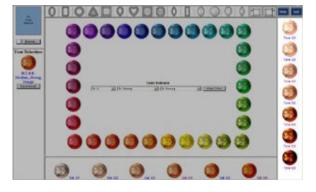

Figure 6: Tone Ruler

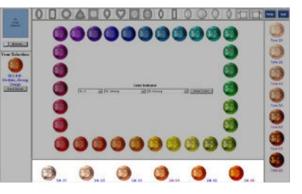

Figure 7: Saturation Ruler

### **Screen Element 5: Selection** Window

The Selection Window enables you to compare a browsed image of a gem and match it to images of chosen colors created by the GemeSquare.

Up to three colors can be displayed, with their color codes, names and abbreviations. For more information, refer to Using the GemeSquare: Image Matching.

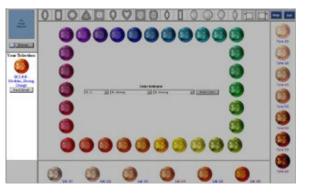

Figure 8: Selection Window

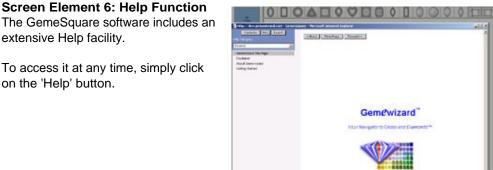

Figure 9: Help Function

Interactive Online February 2005

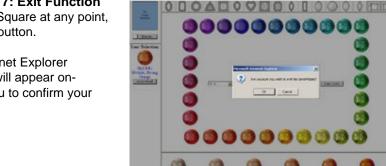

Figure 10: Exit Function

To access it at any time, simply click on the 'Help' button.

extensive Help facility.

**Screen Element 7: Exit Function** To exit the GemeSquare at any point, click on the 'Exit' button.

Note that an Internet Explorer browser window will appear onscreen, asking you to confirm your selection.

### Using the GemeSquare: A Five Step Process

Using the GemeSquare to precisely ascertain the color of a gemstone is a simple five-step process...

#### Step 1: Select a Shape

Firstly, select a shape from the Shape Ruler to match the shape of the gemstone whose color you are attempting to identify.

There are 15 shapes available, representing the most popular gem cutting styles.

Once you have made your selection, the shapes in the Tone and Saturation Rulers will change accordingly.

### 

Figure 11: Select a Shape

### Step 2: Select Gem Hue

Next, select the hue in the Hue Window that most closely matches your gemstone by clicking on it.

The values in the Tone and Saturation Rulers will change accordingly.

Note that your selection appears in the Selection Window on the left-hand side of the screen.

Up to three selections can be displayed, with their color codes, names and abbreviations.

# Step 3: View Primary Tone/Saturation Chart

Then, double-click on your chosen hue in the Hue Window.

The primary Tone/Saturation Chart, showing all values for that hue, will be revealed.

The hue name and tone/saturation descriptions for each of the displayed colors will appear on mouse roll-over.

Click on the color that is closest to your gemstone... it will be added to the Selection Window, together with its color code, name and abbreviation.

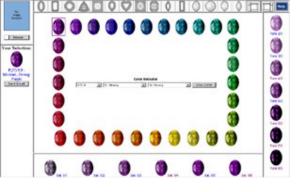

Figure 12: Select Gem Hue

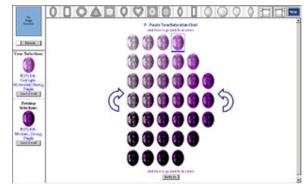

Figure 13: View Primary Tone/Saturation Chart

### Step 4: Move through Primary Tone/Saturation Charts

To verify or refine your initial hue selection, you can navigate through the entire library of primary Tone/Saturation Charts (for all 31 master hues in the GemeSquare) using the on-screen arrows.

At any point you can select a color and add it to the Selection Window by clicking on it.

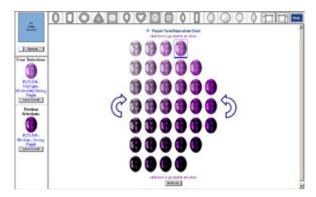

Figure 14: Moving through Primary Tone/Saturation Charts

### Step 5: View Secondary Tone/Saturation Charts

You can further refine your selection by accessing secondary Tone/ Saturation Charts, which display the tone and saturation levels of the surrounding hues to the one that you initially selected.

To do this, simply double-click on the closest matching color in the primary Tone/Saturation chart. You can continue to click on the closest match in each subsequent screen, until you locate the exact color for which you are looking.

Note that you can navigate back to either the primary Tone/Saturation Charts or full Hue Window using the text links at the bottom of the screen.

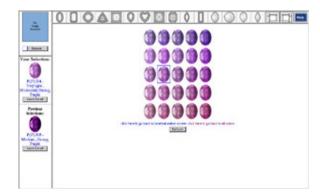

Figure 15: View Secondary Tone/Saturation Charts

### Using the GemeSquare: Image Matching

The GemeSquare enables you to precisely match the color of an existing gemstone using a digital image of it...

I mage Matching Step 1: Locate the Image File

To locate the image file on your computer (or network or external device, such as a digital camera), use the Browse button at the top-left of the screen.

Once you have selected the image, it will appear above the Selection Window.

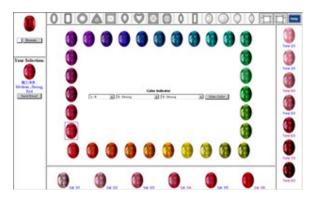

Image Matching Step 2: Match Image File Color and Shape Use the Shape Ruler to match the gemstone cut; and the Hue Window and Tone/Saturation Charts to match the gemstone color, as outlined above in Using the GemeSquare: A Five Step Process.

At any point, you can click on either the image file or on your selected color in the Selection Window. A pop-up Image Matching Window will be displayed, showing the image file and your GemeSquare color selection side by side. Figure 16: Image File Display

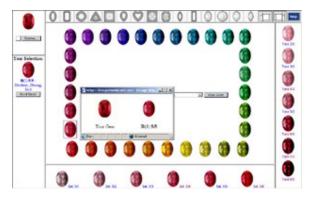

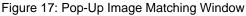

### Using the GemeSquare: Using the Gememail

Once your selection has been made, as explained in the "Using the Gemesquare", you can Gememail it to a customer, supplier or colleague.

To use the Gememail :

#### Sending email step 1:

Click the "Send Email" button located below "your selected image". The Gememail popup screen will appear. Fill in the required details.

| From                                       | test@gd%ewizard.com                                                    |
|--------------------------------------------|------------------------------------------------------------------------|
| To:                                        | a@gemewizard.com                                                       |
| Subject:                                   | Gem Image                                                              |
|                                            | (P(28) 6/5 -<br>Medium dark, Strong, reddist<br>Purple                 |
| Dear Mil<br>We have<br>Ilakaka,<br>Call me | ke,<br>found you an amazing 5.32 cts pink sapphire from<br>Madagascar. |
|                                            | z                                                                      |
|                                            | Send                                                                   |

Figure 18: Gememail pop-up

**Sending email step 2:** Click the send button. The recipient will receive an attached email.

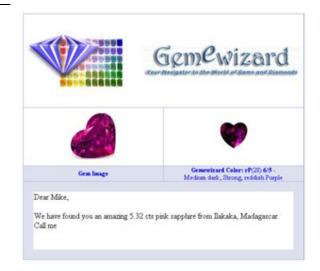

Figure 19: Gememail email

### **Using the Color Indicator**

You can describe and communicate a gem color by using the Color Indicator option dropdown lists. These three lists allow you to set values for the hue, tone, and saturation characteristics of a gem color.

Color code information can be shared with any Gemewizard user by sending him the color code, which describes the exact color, tone and saturation values, as in the following Example:

Color Code: rP (28) 6/5

**Color Code Information** 

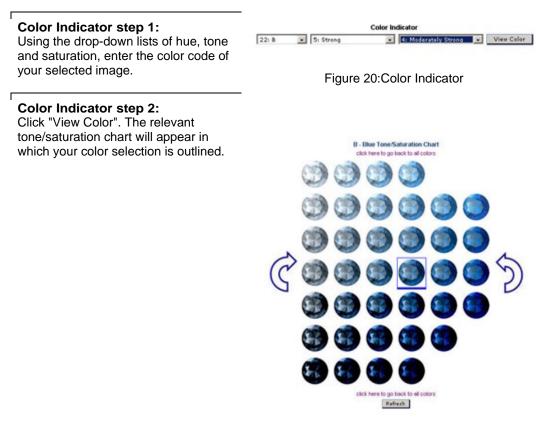

Figure 21 : The relevant Tone/Saturation Chart

The color indicator can be entered only from the main screen of the Gemesquare.